# Indihu administrace - návod

Verze 1.2, 2020-04-03

František Sion, ODIS1

#### Příprava

- Shromáždit podklady
	- o Připravit obrázky ideálně orientované na šířku
	- o Vybrat si ilustrační obrázky navíc pro úvody kapitol
- Domluvit se s Jakubem Šedým na nahrání audiokomentáře

#### První kroky

- Nasdílet F. Sionovi podklady na převzorkování (důležité ať se výstava nenačítá dlouho), pošle zpět
- Nasdílet F. Sionovi výstavu k úpravám pro řešení úprav:

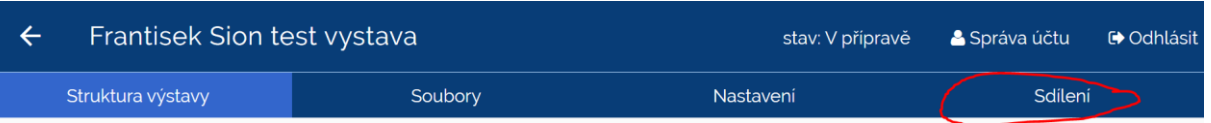

### Nejdůležitější vlastnosti Indihu

- **Na jedné výstavě může v danou chvíli pracovat jen jeden uživatel!** V případě konfliktu systém neupozorní na neuloženou práci a přijdete o úpravy. Po zavření všech oken s úpravami počkejte alespoň minutu než dáte zelenou k přihlášení dalšímu uživateli
- Výstavu skládáte z tzv. obrazovek. Podle typu média je možné vložit různé obrazovky. Speciální typ obrazovky je Úvod do kapitoly, z nich systém generuje obsah výstavy, a Úvod výstavy
- Strukturu obrazovek v administraci vizuálně reprezentují karty

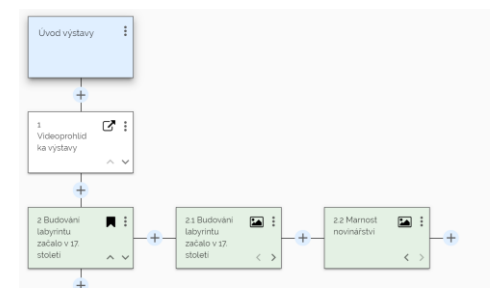

- Tiráž najdete na kartě Úvod výstavy
- Popisky k obrázkům vložíte tlačítkem pro vkládání Infopointu. Maximální délka jedné popisky je 100 znaků

## Pokročilá práce v Indihu

• Audiokomentář se připojuje ke každé obrazovce zvlášť. Pokud máte pro jednu stopu audia více obrazovek (např. galerie a obrázek s přiblížením), je nutné popsat, kde je nutné audiosoubor rozdělit

• **Pokud vám nefunguje náhled výstavy, vypršela přihlašovací relace.** Stačí se znovu přihlásit do Indihu na<https://exhibition.indihu.cz/sign-in> a obnovit okna

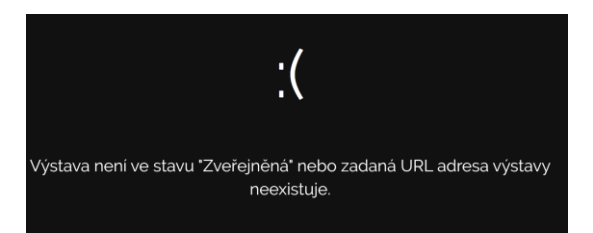

- Vkládání YouTube videa
	- o Vložte novou obrazovku "Obrazovka s externím obsahem"
	- o Na záložce Externí data vložte následující HTML a XXXXXXXXXXXX nahraďte identifikačním kódem videa:

```
<iframe width="1280" height="720" 
src="https://www.youtube.com/embed/XXXXXXXXXXX?auto
play=1&rel=0" frameborder="0" allow="accelerometer; 
autoplay; encrypted-media; gyroscope; picture-in-
picture" allowfullscreen></iframe>
```
o Identifikační kód má 12 znaků a najdete ho v URL videa

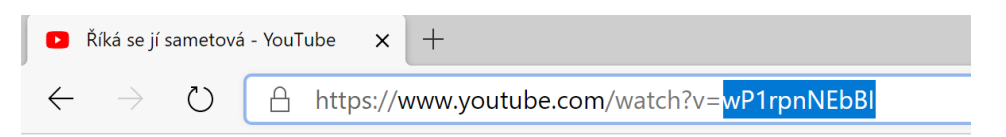

o **Nezapomeňte nastavit trvání obrazovky podle délky videa (+ 2-3 sekundy rezerva)**

#### Dokončení výstavy

- Nahrát na kartu Úvod jako pozadí jednotný obrázek s vaší budovou s otevřenými dveřmi (vyrábí Marketing, dostává F. Sion)
- Z domovské obrazovky výstavy vyberte kartu Nastavení
	- o Nastavte stav na Zveřejněná
	- o Upravte URL na lidsky přívětivý tvar
	- o Nezapomeňte uložit

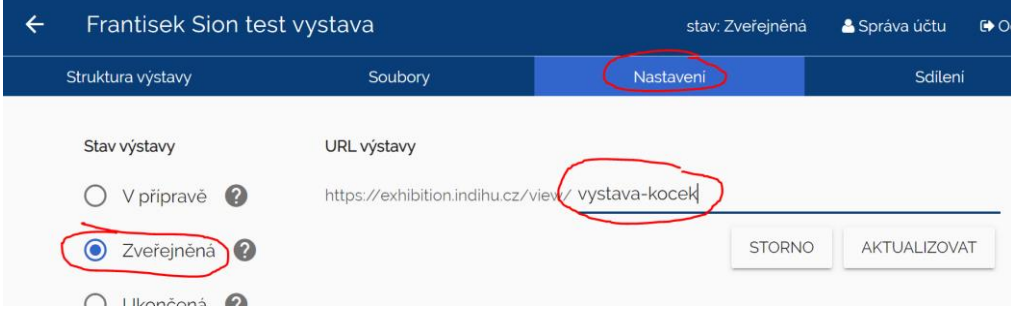

- Pošlete F. Sionovi k technické kontrole
- Pošlete nám. Stehlíkovi ke schválení
- Pošlete Veronice Urbanové ke zveřejnění na webu